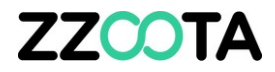

## GEOFENCE – EXPORT

STEP<sub>1</sub>

Log into the zzootaLink platform and navigate to the Main page.

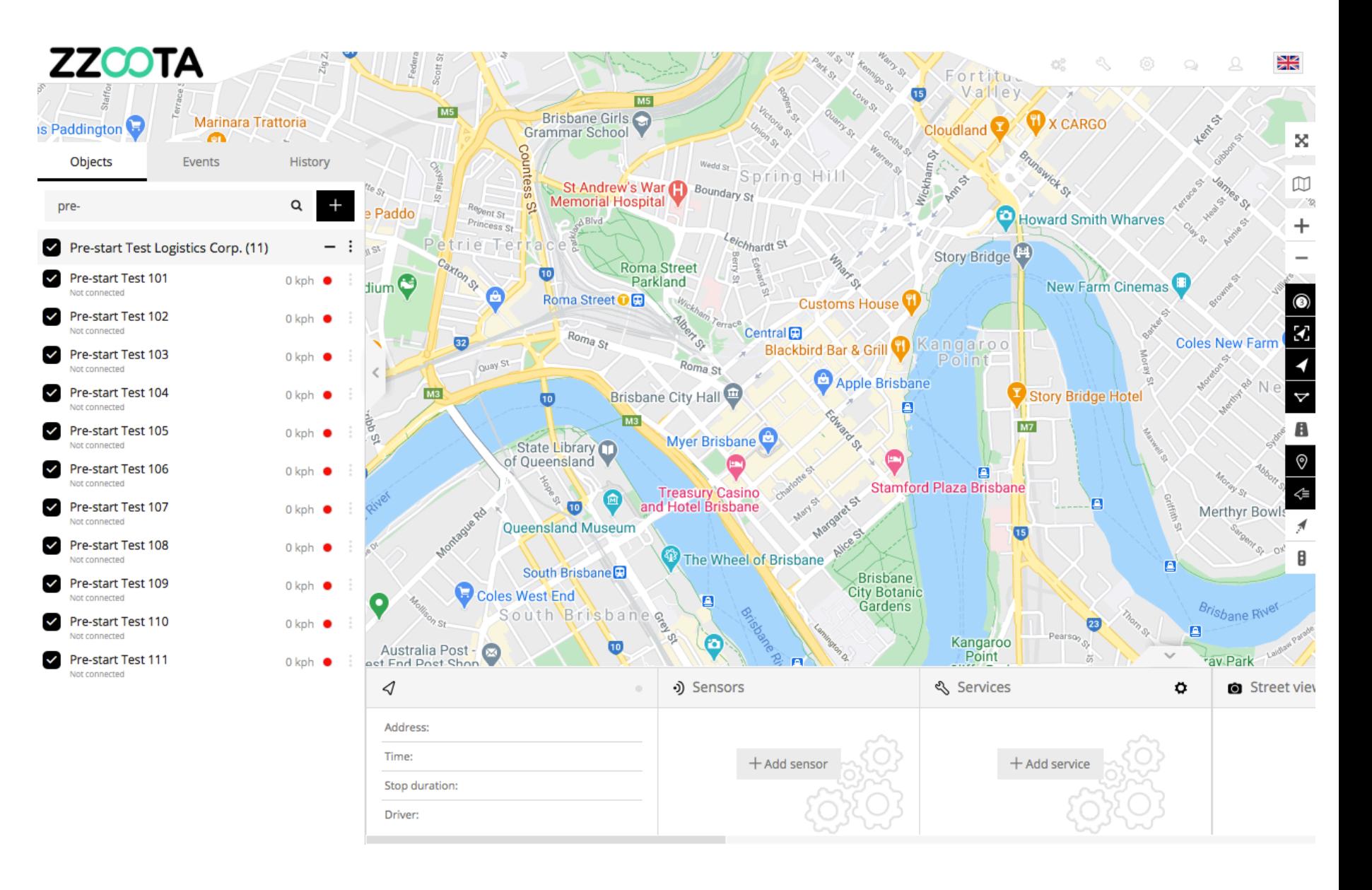

**STEP 2 Select "Tools".**

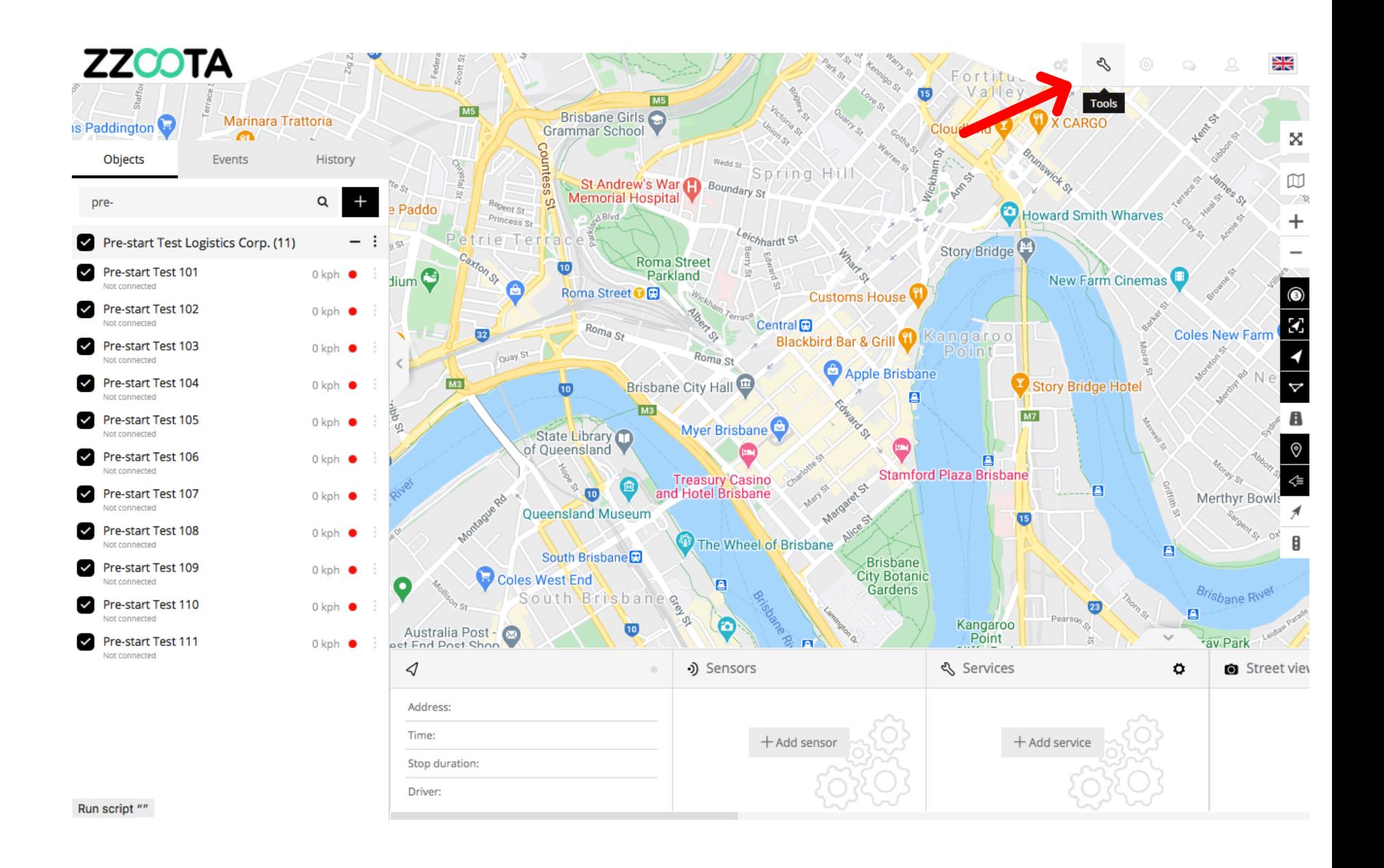

**STEP 3 Select "Geofencing".**

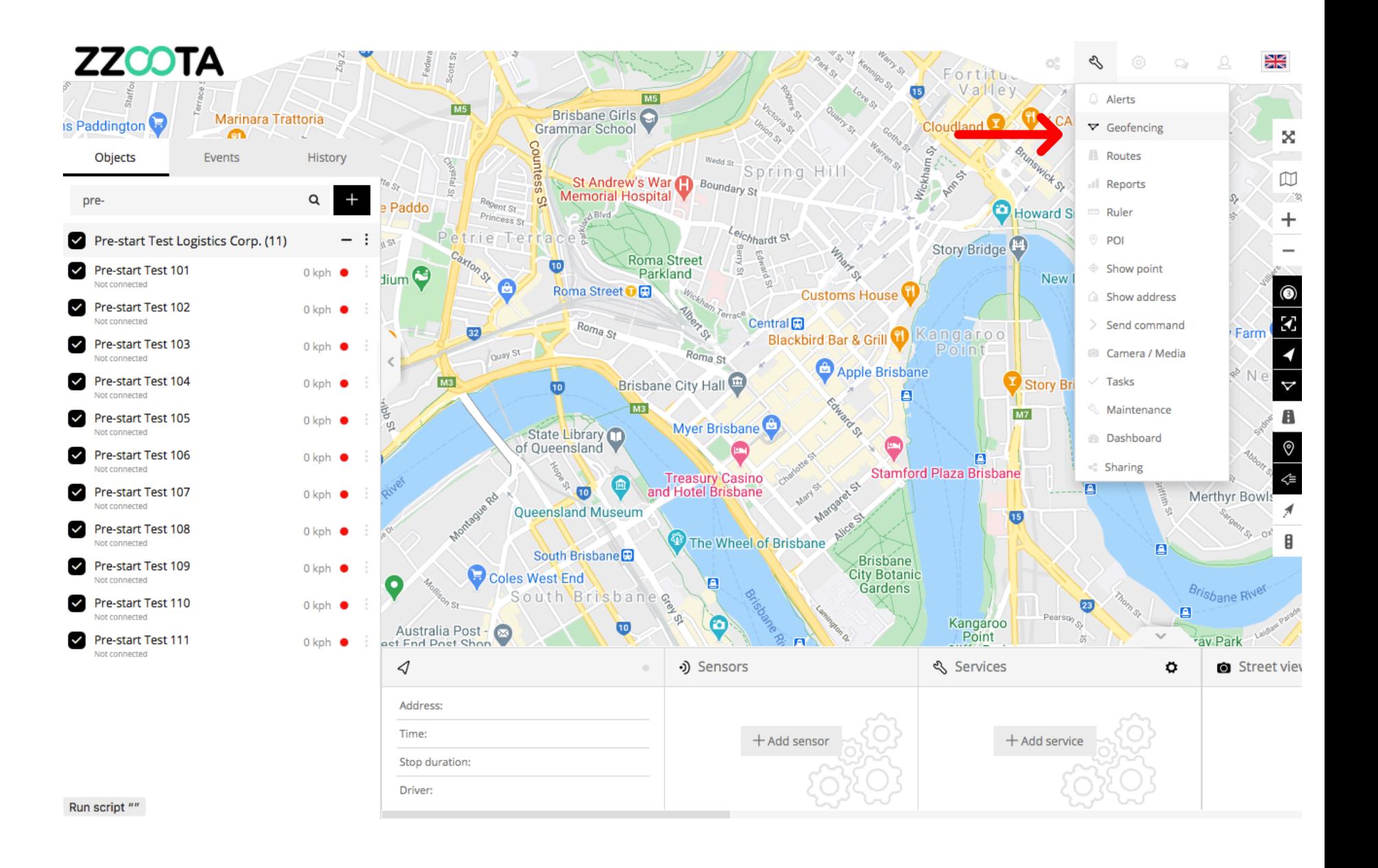

STEP 4 Select the cog "<sup>2</sup>" icon.

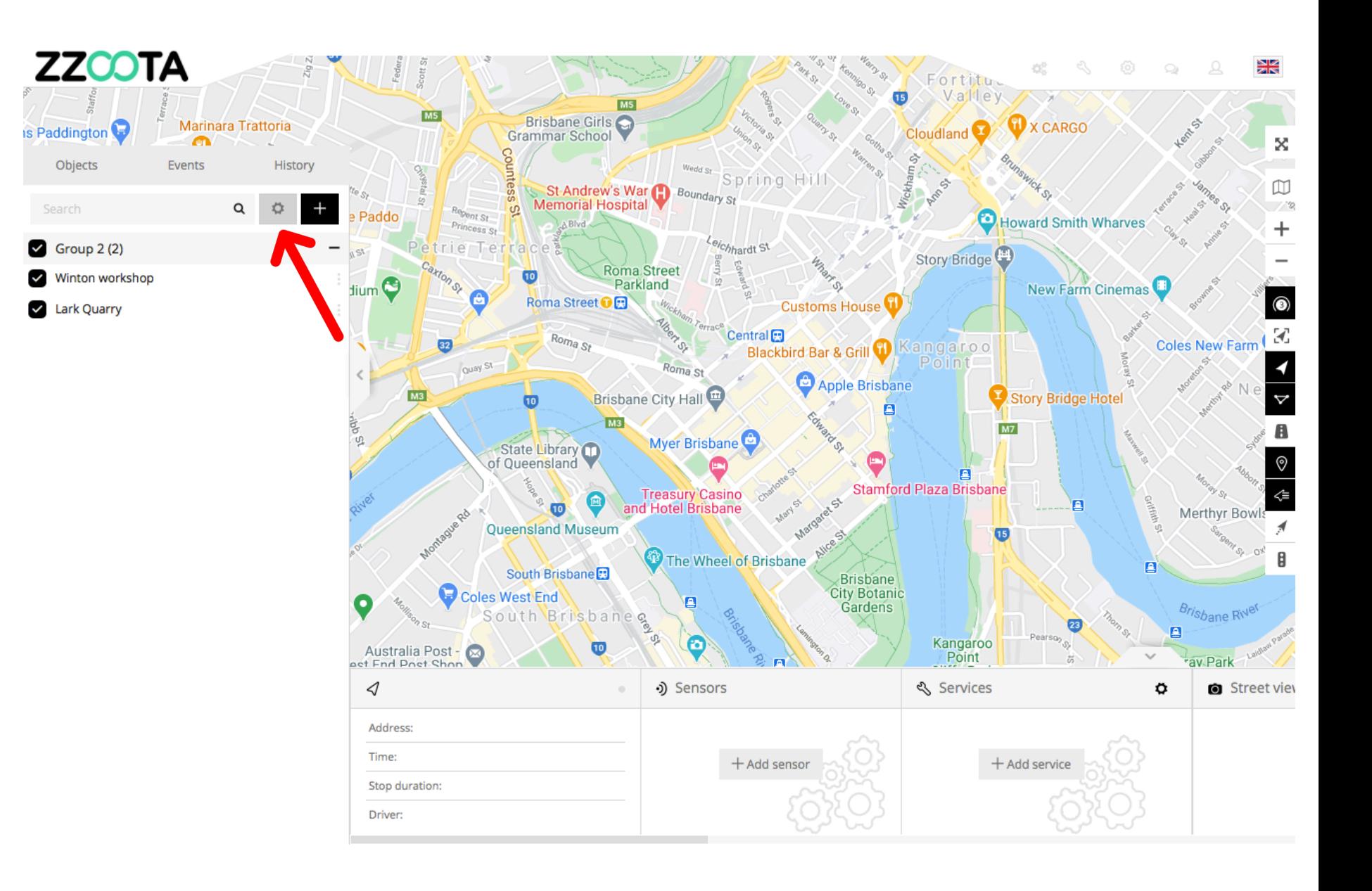

**STEP 5 Select "Export".**

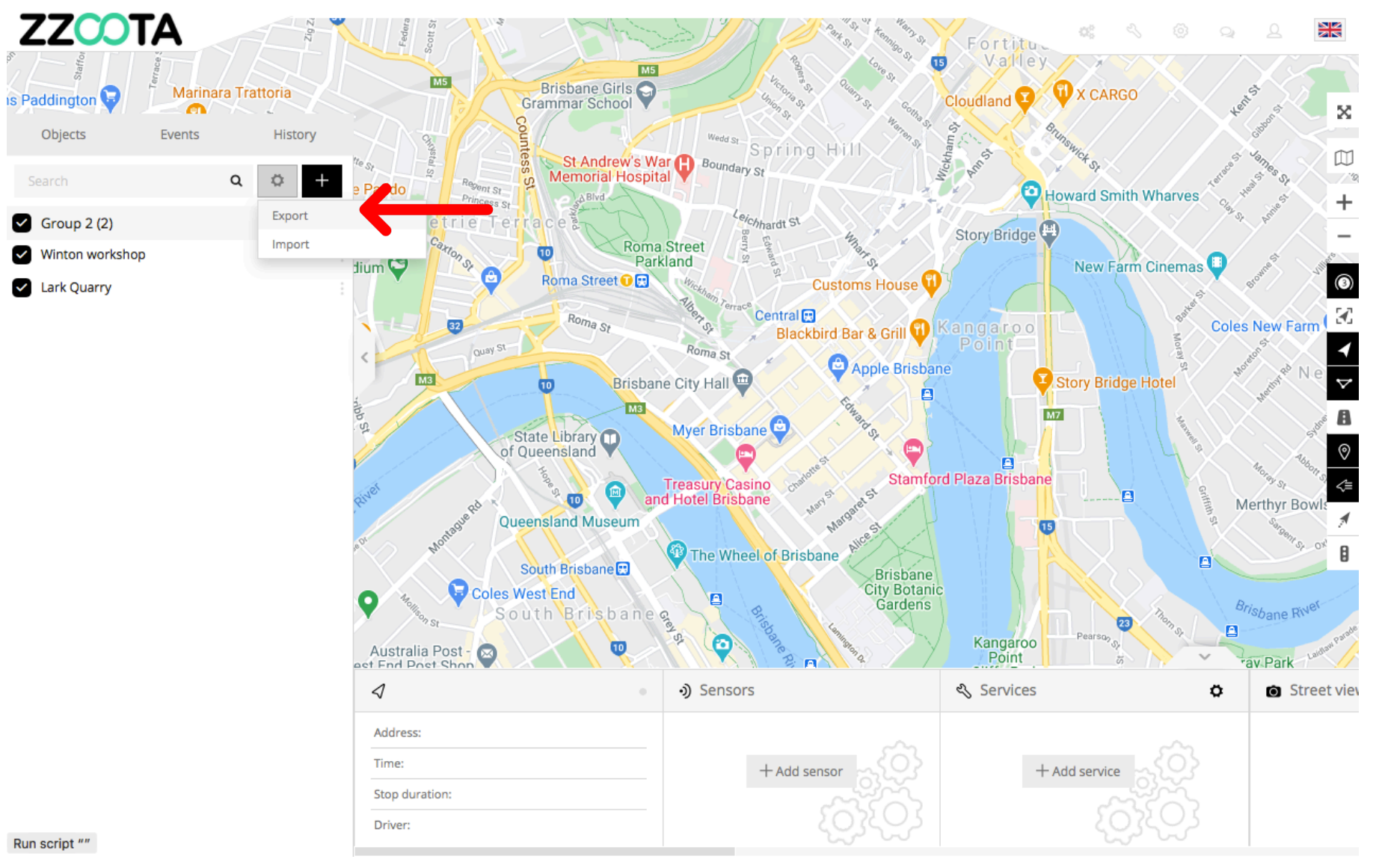

Run script ""

Search

**STEP 6 Make the appropriate selection.** 

For Info : The file can be exported as a Group or as a Single.

In this example we will export a Group.

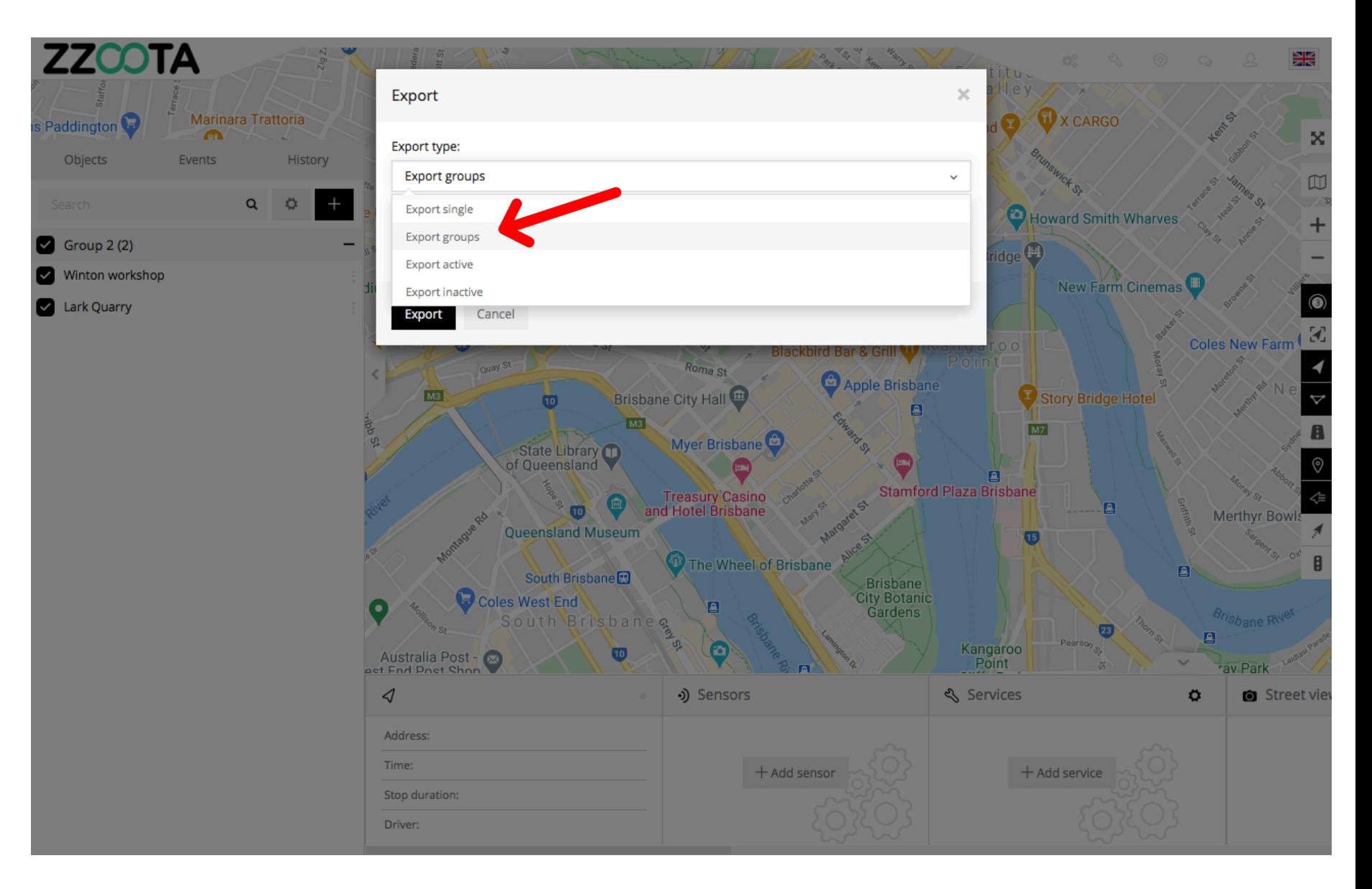

**STEP 7 Choose a "Group".**

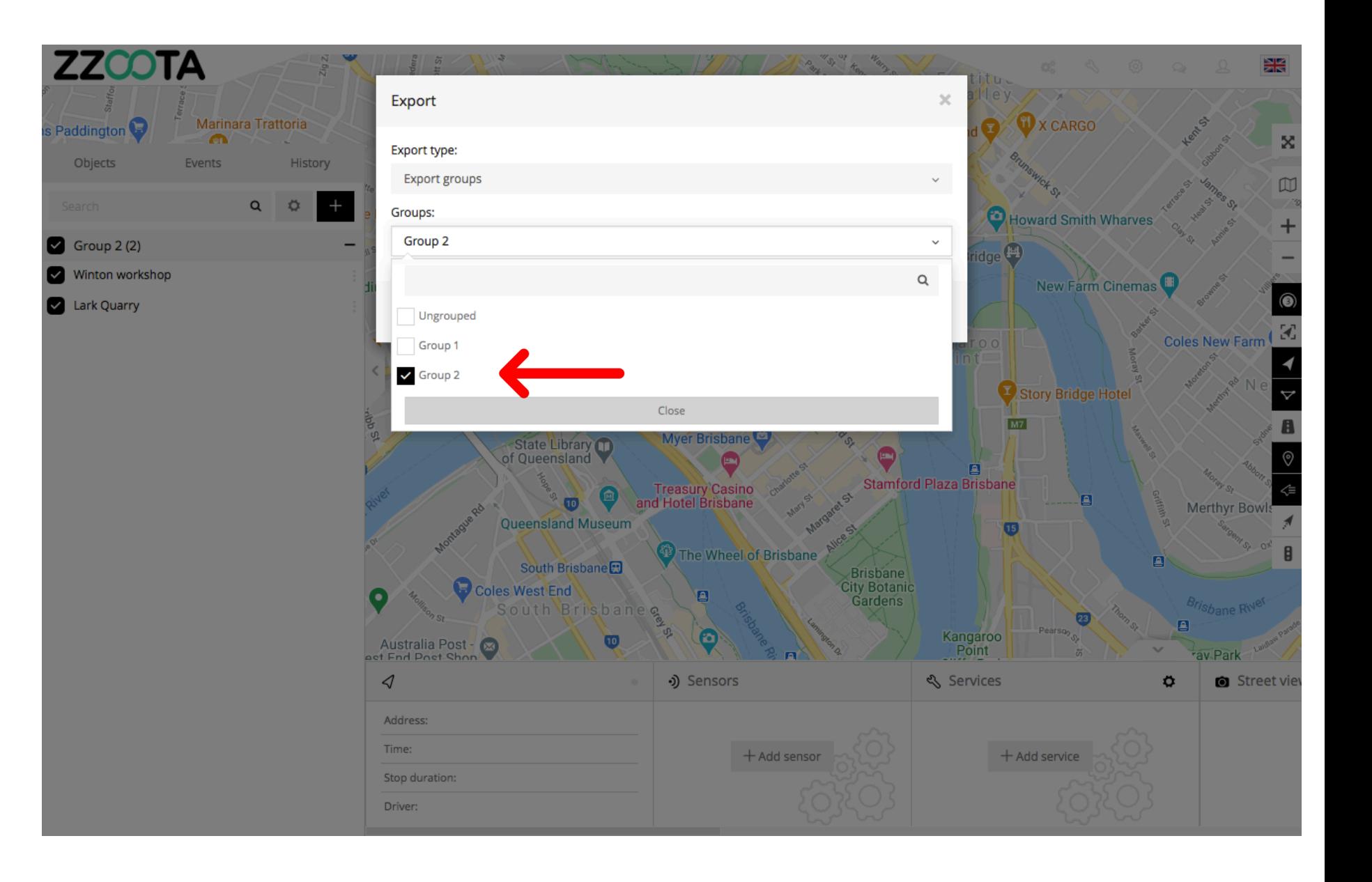

**STEP 8 Select "Save".**

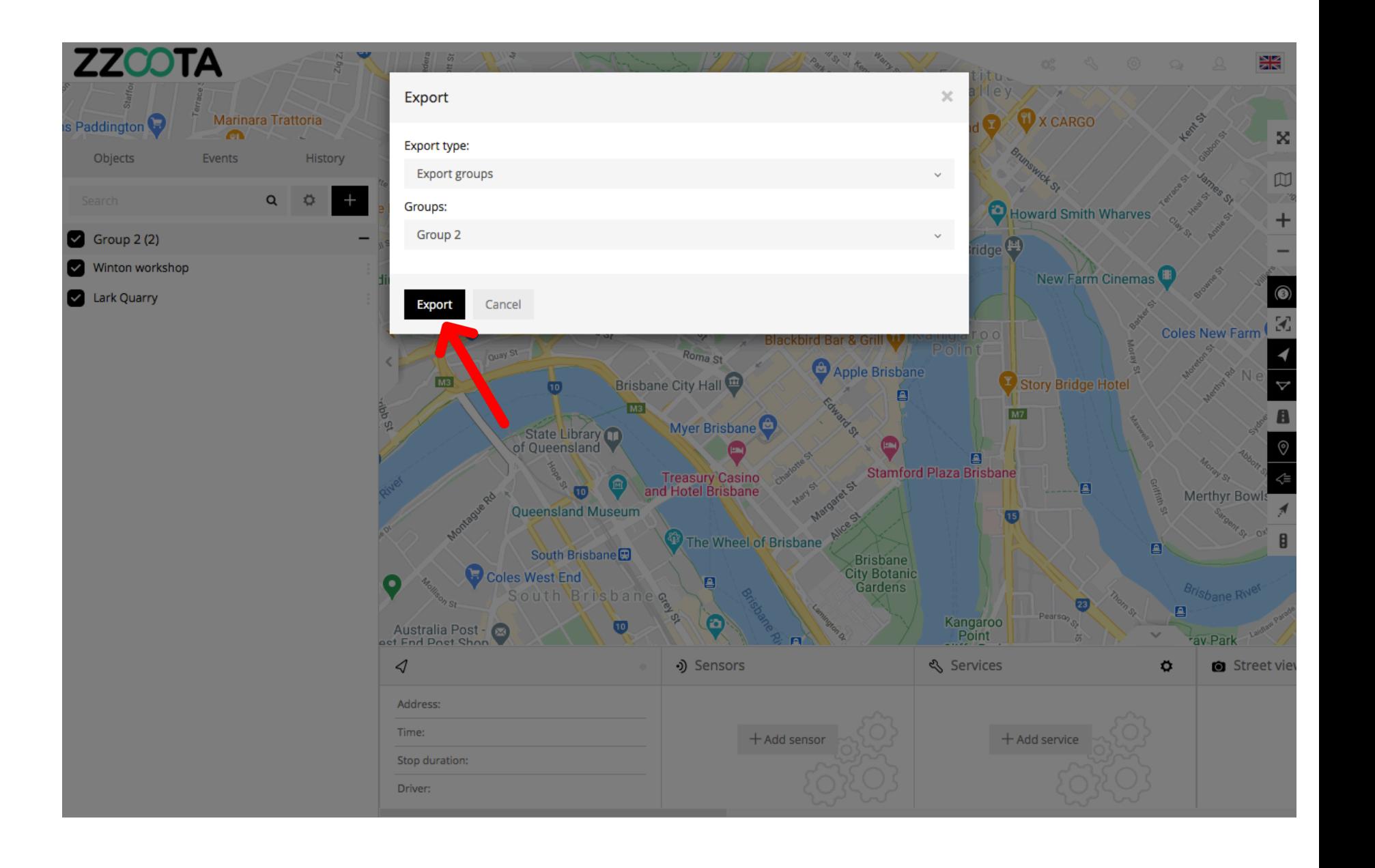

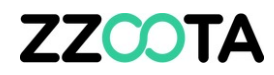

**The file is saved to your computer which can now be shared with other Users.**

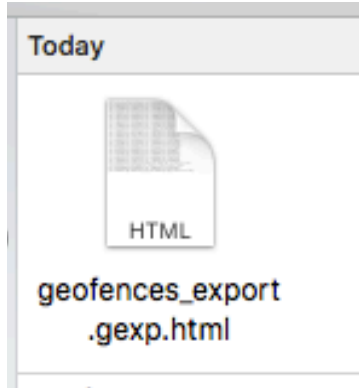

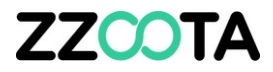

# END OF PRESENTATION